# **Module Add Image 3D**

In Module Add Image 3D different types of 3D data sets can be imported from pre-defined image sources, classified acc. to [session](http://www.onyxwiki.net/doku.php?id=en:tab_sessions) and [image type](http://www.onyxwiki.net/doku.php?id=en:imagetypes_3d) and completed with [attributes and comments](http://www.onyxwiki.net/doku.php?id=en:wdw_imageattributes) before saved to the Onyx database.

#### **First Steps**

- 1. Activate "Clipping (Line)" in tab "Clip Object"
- 2. Place Landmarks at the model border, last point close to the first one
- 3. Press button "Trim" and confirm the correct trimming
- 4. Select and add socket in tab "Model Base"
- 5. Save as new finding

## **Module user interface**

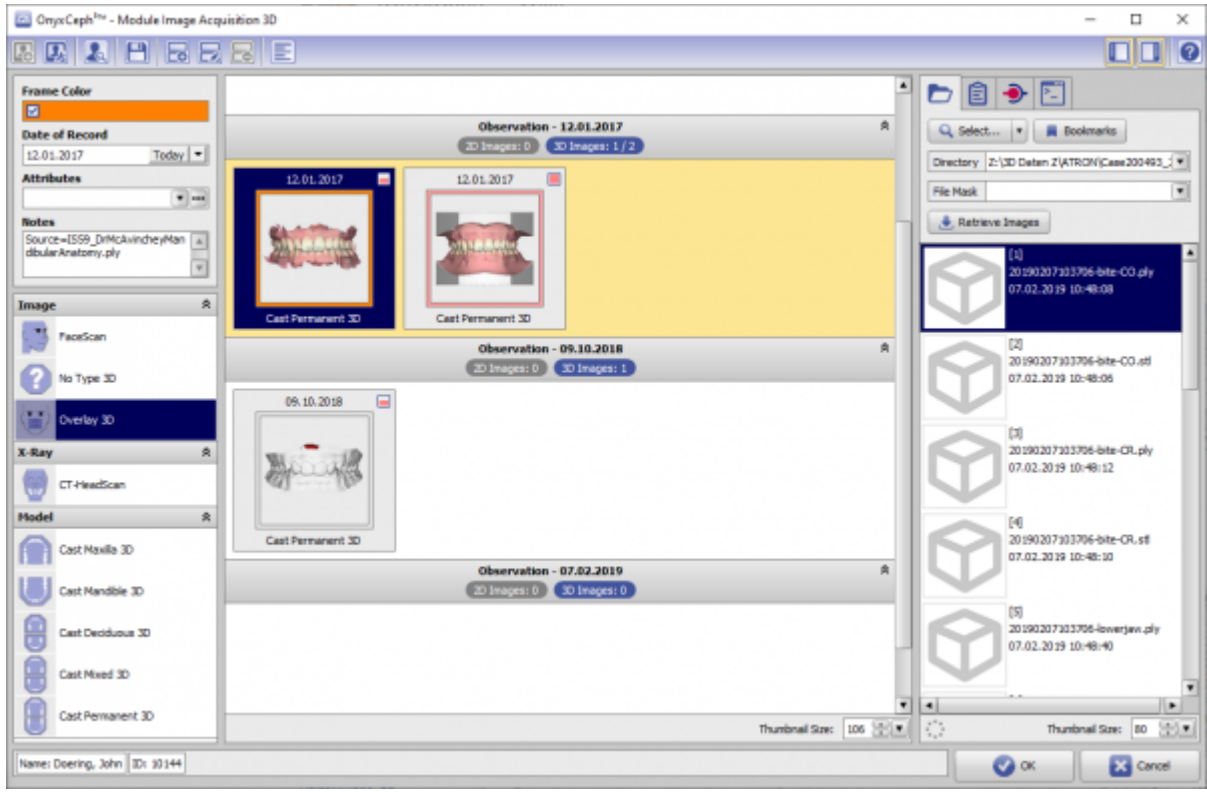

## **Links**

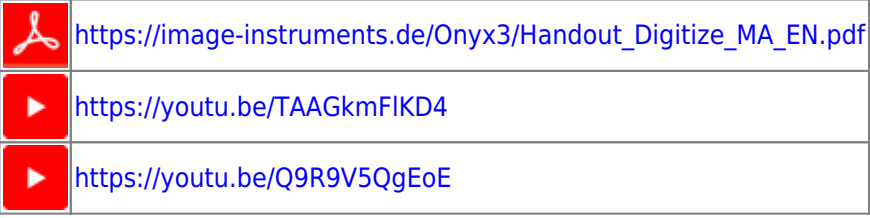

#### [Import | Adjust Scan](http://www.onyxwiki.net/doku.php?id=en:import_adjust3d)

#### From:

<http://www.onyxwiki.net/>- **[OnyxCeph³™ Wiki]**

Permanent link: **[http://www.onyxwiki.net/doku.php?id=en:add\\_image\\_3d&rev=1585254187](http://www.onyxwiki.net/doku.php?id=en:add_image_3d&rev=1585254187)**

Last update: **2020/03/26 21:23**

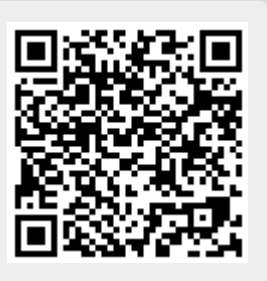